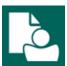

### **Content Manager Guidance**

## **Search Results - Reviewing and Opening**

This is guidance for how to **review search results** and **open records** in Content Manager. Refer to separate job aids for guidance on how to perform searches.

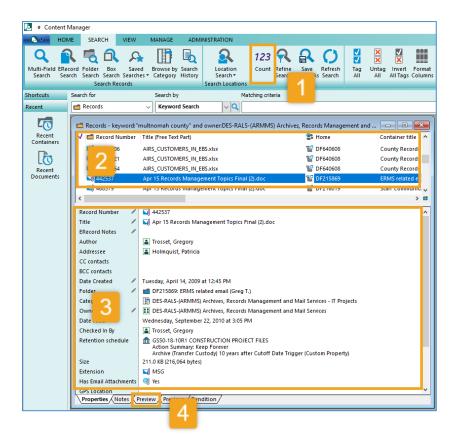

#### Review Search results:

- 1. The **number** of records in the search results
- 2. The **list** of all records in the search results (*pro tip: you can click the column headings to sort by those columns*)
- 3. The **metadata or details** about each highlighted record
- A preview or image of each highlighted record

[continued on next page]

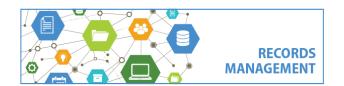

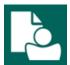

### **Content Manager Guidance**

## Search Results - Reviewing and Opening

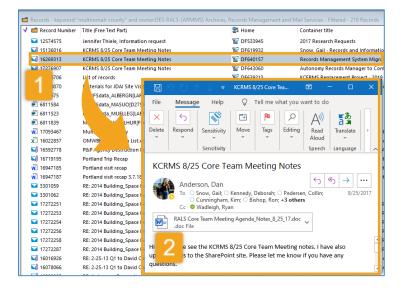

#### To Open One Record:

- Double click on a record in Content Manager
- 2. It will **open in its native format** with its native application

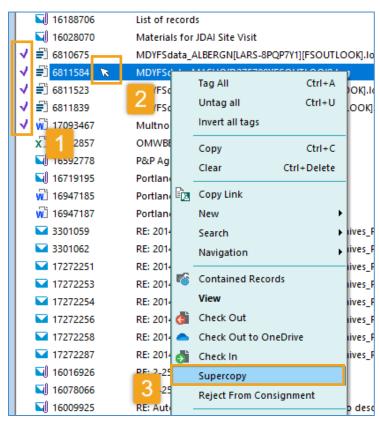

#### To Export Multiple Records:

- Click in the white space to the left of each record to place a purple check mark next to all records to be exported
- Right click on any of the checked records
- 3. Select Supercopy

[continued on next page]

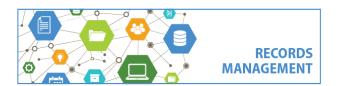

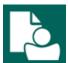

### **Content Manager Guidance**

# **Search Results - Reviewing and Opening**

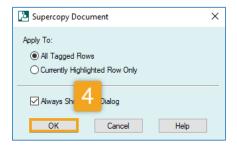

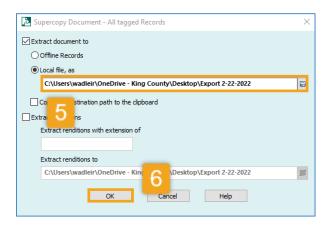

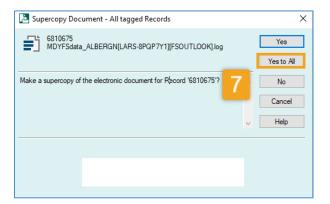

- 4. Click **OK**Leave All Tagged Rows selected
- Under Local file, as choose a folder in File Explorer (i.e. OneDrive) to export to (do not change any other settings)
- 6. Click OK
- 7. Click Yes to All

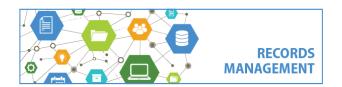